IRX2700\_QuickStart\_4Spanish.book Page 1 Thursday, May 29, 2003 11:14 AM

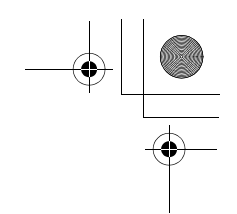

## **SONY**

# *Introducción rápida a la computadora VAIO®*

**Serie PCG-GRT25F**

## **IMPORTANTE!**

Por favor lea detalladamente este manual de instrucciones antes de conectar y operar este equipo. Recuerde que un mal uso de su aparato podría anular la garantía.

En Sony tratamos de proporcionar la información lo más precisa y correcta en este documento, sin embargo no nos hacemos responsables de los errores tipográficos o de contenido que pudiera tener éste. Así como tampoco nos hacemos responsables por daños consecuentes de estos errores.

IRX2700\_QuickStart\_4Spanish.book Page 2 Thursday, May 29, 2003 11:14 AM

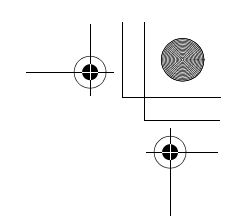

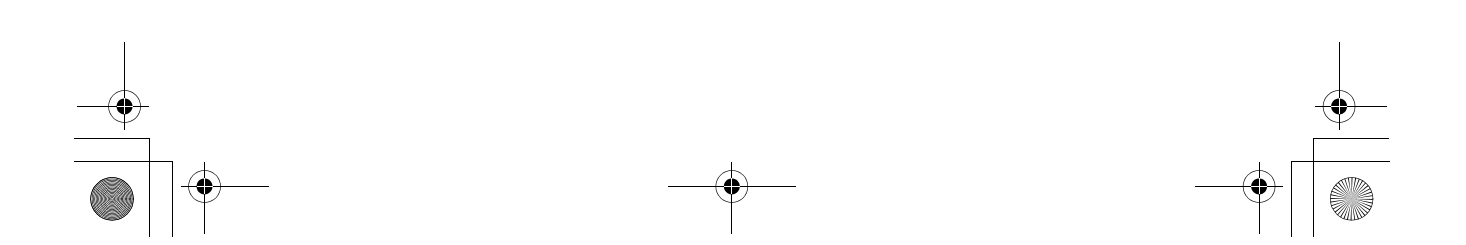

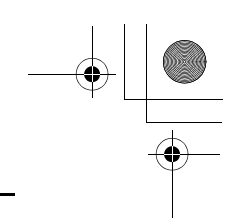

## *Aviso a los usuarios ...................................5*

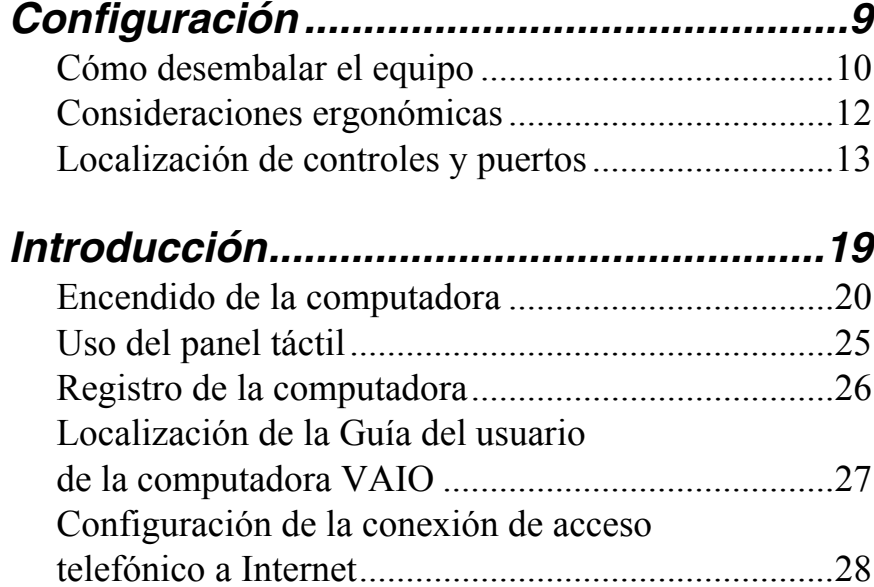

# *Ampliación de la capacidad de la*

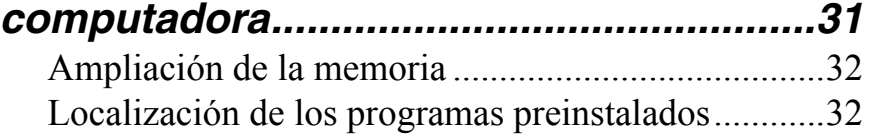

Apagado de la computadora......................................29

## *Uso de los CD de recuperación de aplicaciones y del sistema .......................33* CD de recuperación de aplicaciones y del sistema ...34 Uso de los CD de recuperación .................................34

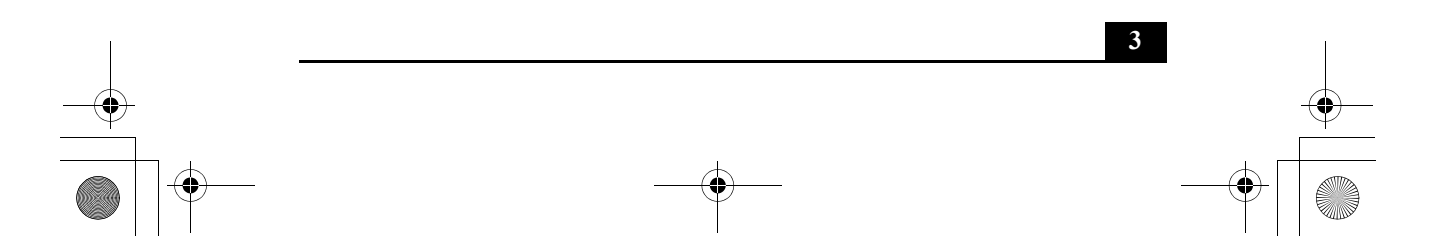

IRX2700\_QuickStart\_4Spanish.book Page 4 Thursday, May 29, 2003 11:14 AM

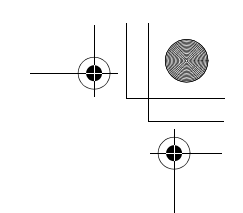

*Introducción rápida a la computadora VAIO®*

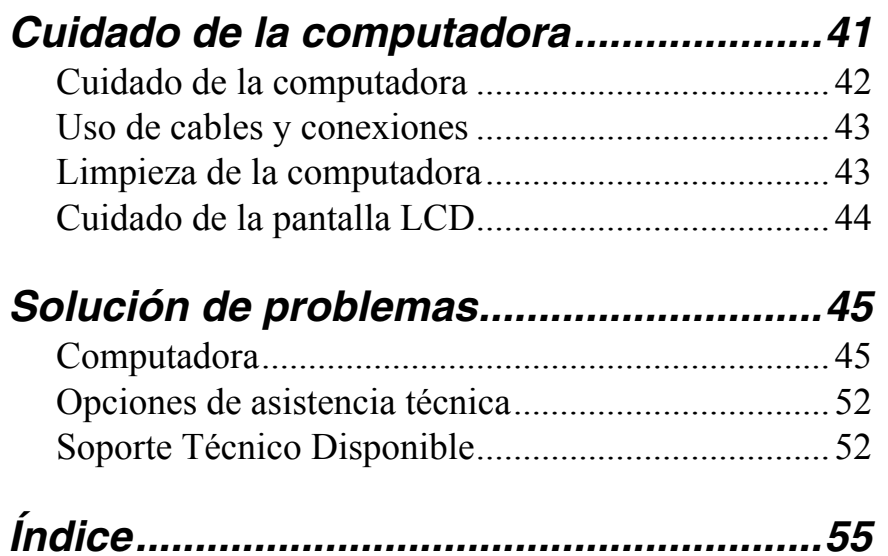

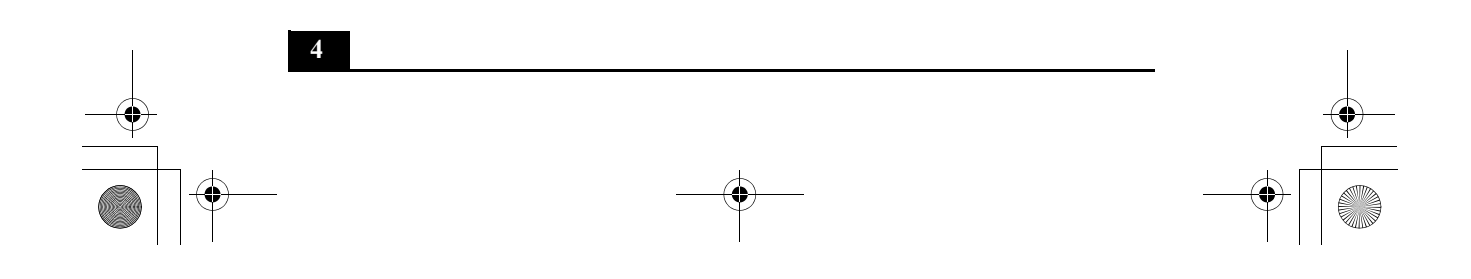

![](_page_4_Picture_1.jpeg)

**©** 2003 Sony Electronics Inc. Todos los derechos reservados. Queda prohibido, a menos que medie una autorización previa por escrito, copiar, traducir o reducir total o parcialmente este manual y el software descrito en este manual a cualquier forma que pueda leerse por medios mecánicos.

SONY ELECTRONICS INC. NO OTORGA GARANTÍAS CON RESPECTO A ESTE MANUAL, EL SOFTWARE O CUALQUIER OTRA INFORMACIÓN CONTENIDA EN ESTA DOCUMENTACIÓN, Y POR LA PRESENTE SE EXIME EXPRESAMENTE DE TODA RESPONSABILIDAD POR CUALQUIER GARANTÍA IMPLÍCITA DE FACILIDAD DE COMERCIALIZACIÓN O IDONEIDAD PARA UN FIN PARTICULAR DERIVADAS DE ESTE MANUAL, EL SOFTWARE O CUALQUIER OTRA INFORMACIÓN. EN NINGÚN CASO SONY ELECTRONICS INC. ASUMIRÁ RESPONSABILIDAD POR DAÑOS INCIDENTALES, INDIRECTOS O ESPECIALES, SEA POR ACTOS ILÍCITOS O EN VIRTUD DE UN CONTRATO O QUE, DE OTRO MODO, SURJAN EN VIRTUD DE O EN RELACIÓN CON ESTE MANUAL, EL SOFTWARE O CUALQUIER OTRA INFORMACIÓN CONTENIDA EN ESTE DOCUMENTO O EN RELACIÓN CON EL USO DE ESTE MANUAL O DEL **SOFTWARE** 

Sony Electronics Inc. se reserva el derecho de efectuar modificaciones a este manual o a la información que contiene en cualquier momento y sin previo aviso. El software descrito en este documento se rige por los términos de un acuerdo separado de licencia para usuarios.

Este producto contiene software propiedad de Sony y también software usado con licencia de otras empresas. El uso de dicho software está sujeto a los términos y condiciones de los acuerdos de licencia adjuntos a este producto. Existen ciertos componentes del software que no podrán ser transportados o utilizados fuera de los Estados Unidos. Las especificaciones del software están sujetas a cambios sin previo aviso y es posible que no sean necesariamente idénticas a las versiones actuales que se vendan al por menor.

Se podría exigir el pago de un cargo adicional por las actualizaciones y adiciones al software. Asimismo, es posible que para obtener una suscripción a los proveedores de servicios en línea se exija el pago de un arancel e información sobre tarjetas de crédito. Los servicios financieros podrían solicitar la firma de acuerdos previos con alguna institución financiera participante.

**5**

![](_page_5_Picture_2.jpeg)

Como integrante del programa ENERGY STAR®, la corporación Sony ha determinado que este producto cumple con las normas del programa ENERGY STAR® en cuanto al ahorro de energía.

El Programa Internacional ENERGY STAR® para equipos de oficina es una iniciativa a escala internacional que fomenta el ahorro de energía en el uso de computadoras y otros equipos de oficina. Este programa apoya el desarrollo y la difusión de productos con funciones que reduzcan eficazmente el consumo de energía. Se trata de un sistema abierto en el que los propietarios de empresas pueden participar voluntariamente. Los productos a los cuales está dirigido el programa son los equipos de oficina como, por ejemplo, computadoras, pantallas, impresoras, máquinas de fax y fotocopiadoras. Sus normas y logotipos son los mismos para todos los países participantes. ENERGY STAR es una marca registrada en Estados Unidos.

Sony, DVgate, Handycam, i.LINK, Mavica, MagicGate™ Memory Stick, Memory Stick, MovieShaker, VAIO y el logotipo de VAIO son marcas comerciales de Sony Corporation. Microsoft, Windows Media, Windows, Windows NT y el logotipo de Windows son marcas registradas de Microsoft Corporation. Intel, SpeedStep y Pentium son marcas comerciales o registradas de Intel Corporation. PS/2 es una marca registrada de IBM. Acrobat Reader, Photoshop, Photoshop Elements y Premiere son marcas comerciales de Adobe Systems Incorporated. PowerPanel es una marca comercial de Phoenix Technologies Ltd.

Este producto cuenta con tecnología de protección de derechos de autor amparada por los métodos reivindicados por ciertas patentes de los E.E.U.U. y por otros derechos de propiedad intelectual pertenecientes a Macrovision Corporation y a otros titulares de derechos. El uso de esta tecnología de protección de derechos de autor debe estar autorizado por Macrovision Corporation y debe restringirse al ámbito del hogar y a otros usos de visualización limitada a menos que Macrovision Corporation autorice lo contrario.

Quedan prohibidos la ingeniería inversa y el desmontaje. i.LINK es una marca comercial de Sony que se utiliza únicamente para indicar que un producto presenta un conector IEEE 1394. La conexión i.LINK puede variar, según las aplicaciones de software, el sistema operativo y los dispositivos compatibles con i.LINK. Es posible que no todos los productos con conexión i.LINK puedan comunicarse entre sí. Consulte la documentación incluida con su dispositivo compatible con i.LINK para obtener información sobre las condiciones de funcionamiento y la conexión apropiada. Antes de conectar dispositivos periféricos compatibles con i.LINK a su sistema (por ejemplo, una unidad de CD-RW o de disco duro) confirme su compatibilidad con el sistema operativo y las condiciones de funcionamiento necesarias. Todas las demás marcas comerciales o registradas son propiedad de sus respectivos propietarios.

![](_page_5_Figure_8.jpeg)

![](_page_6_Picture_1.jpeg)

*Aviso a los usuarios*

#### *Requisitos de usuario final / activación del producto*

Ciertos productos de software instalados en la computadora pueden incluir funciones, tales como, protección de copias y tecnología de gestión de contenidos. Para poder utilizar el o los productos de software es necesario aceptar los términos y condiciones de los contratos de usuario final y el total cumplimiento de los procedimientos de activación del producto que correspondan. Los procedimientos de activación de productos y las políticas de confidencialidad se detallarán durante el lanzamiento inicial de los productos de software o después de ciertas reinstalaciones de los mismos o reconfiguraciones de la computadora y se pueden completar por Internet o por teléfono (es posible que se apliquen cargos por llamada).

#### *Registro del propietario*

El número de modelo y el número de serie se indican en la parte inferior de la computadora VAIO de Sony. Cuando llame al Centro de Servicio Sony, mencione los números de modelo y de serie. Número de modelo: PCG-8M7P (PCG-GRT25F) Número de serie:

## *Información de seguridad* **ADVERTENCIA**

- ❑ Para prevenir incendios y peligros de descargas eléctricas, no exponga la computadora a la lluvia ni a la humedad.
- ❑ Para evitar descargas eléctricas, no abra la carcasa. Acuda únicamente a personal cualificado para realizar cualquier tipo de reparación.
- ❑ No instale cables de módem ni de teléfono durante una tormenta eléctrica.
- ❑ No instale conectores telefónicos en lugares húmedos a no ser que el conector esté diseñado específicamente para su instalación en emplazamientos húmedos.
- ❑ No toque nunca cables o terminales telefónicos sin aislar, a menos que la línea telefónica haya sido desconectada en la interfaz de red.
- ❑ Actúe con cautela al instalar o modificar líneas telefónicas.
- ❑ Evite utilizar el módem durante una tormenta eléctrica.
- ❑ No utilice el módem ni el teléfono para informar de un escape de gas cerca del lugar de la fuga.
- ❑ El conecte de teléfono debe estar lo más cerca posible de la unidad y ser fácilmente accesible.
- ❑ Los conectores i.LINK, para tarjetas de PC y USB no se suministran con fuentes de alimentación restringidas.

**7**

**Para cambiar la batería de reserva, póngase en contacto con el Centro de servicio Sony más cercano.**

 $\sqrt{2}$ 

**Precaución: El uso de instrumentos ópticos con este producto incrementará el riesgo para la vista. Debido a que el rayo láser utilizado en este producto es nocivo para los ojos, no intente desarmar la carcasa. Acuda únicamente a personal calificado para realizar cualquier tipo de reparación.**

**(Sólo para la unidad combinada de CD-RW/DVD, la unidad de CD-ROM y la unidad de DVD-ROM). Peligro: emite radiación láser visible e invisible al abrir la unidad. Evite la exposición directa al rayo.**

**Precaución: para reducir el riesgo de incendio, utilice únicamente cable de línea de telecomunicaciones Nº 26 AWG o mayor.**

**El uso de instrumentos ópticos**   $\sqrt{N}$ **con este producto incrementará el riesgo para la vista. Debido a que el rayo láser utilizado en este producto es nocivo para los ojos, no intente desmontar la carcasa de la unidad. Acuda únicamente a personal cualificado para realizar cualquier tipo de reparación.**

![](_page_7_Picture_7.jpeg)

![](_page_7_Figure_8.jpeg)

IRX2700\_QuickStart\_4Spanish.book Page 9 Thursday, May 29, 2003 11:14 AM

![](_page_8_Picture_1.jpeg)

# *Configuración*

*Enhorabuena por la compra de la computadora VAIO® de Sony. Sony ha combinado tecnología de punta en audio, vídeo, informática y comunicaciones con el objeto de ofrecerle una computadora personal de vanguardia.*

![](_page_8_Picture_4.jpeg)

IRX2700\_QuickStart\_4Spanish.book Page 10 Thursday, May 29, 2003 11:14 AM

![](_page_9_Picture_1.jpeg)

*Introducción rápida a la computadora VAIO®*

## *Cómo desembalar el equipo*

*Contenido de la caja*

![](_page_9_Figure_5.jpeg)

Se incluyen los siguientes componentes de hardware.

#### *Documentos de la computadora VAIO*

- ❑ **Guía del usuario de la computadora VAIO®**: es un archivo de ayuda que contiene información detallada sobre el uso de su nueva computadora y en el que se pueden efectuar búsquedas. Consulte "Localización de la Guía del usuario de la computadora VAIO" en la página 27 si desea más información.
- ❑ **Introducción rápida a la computadora VAIO®**: contiene información para desembalar la computadora y comenzar a usarla de inmediato.
- ❑ **Especificaciones de la computadora VAIO®**: hoja impresa que detalla las especificaciones de hardware de la computadora.

#### *CD de software*

Según el modelo adquirido, es posible que reciba con la computadora CD adicionales con programas.

![](_page_9_Figure_13.jpeg)

![](_page_10_Picture_1.jpeg)

*Cómo desembalar el equipo*

#### *CD de recuperación*

- ❑ **CD de recuperación de aplicaciones** Le permite volver a instalar programas y controladores de dispositivos.
- ❑ **CD de recuperación del sistema** Le permite restaurar el sistema operativo y los programas suministrados con la computadora. Este CD restaura la configuración original de fábrica con que vino la computadora. Por esta causa, con la restauración se perderán los datos de usuario y los programas instalados desde que empezó a usar la computadora.

![](_page_10_Picture_6.jpeg)

IRX2700\_QuickStart\_4Spanish.book Page 12 Thursday, May 29, 2003 11:14 AM

*Introducción rápida a la computadora VAIO®*

## *Consideraciones ergonómicas*

Su computadora es un dispositivo portátil y puede utilizarse en diferentes entornos. Siempre que sea posible, se recomienda tener en cuenta las siguientes consideraciones ergonómicas:

- ❑ **Posición de la computadora:** para trabajar, sitúe la computadora directamente frente a usted. Mantenga los antebrazos horizontales, con las muñecas en una posición neutra y cómoda mientras utilice el teclado, el panel táctil o un mouse externo. Deje que la parte superior de sus brazos cuelgue de forma natural a los lados del cuerpo. Interrumpa cada cierto tiempo las sesiones de trabajo frente a la computadora. El uso prolongado de la computadora puede provocar tensión en músculos y tendones.
- ❑ **Muebles y postura:** siéntese en un asiento que disponga de un buen respaldo y apoyabrazos. Ajuste la altura del asiento de manera que sus pies se apoyen plenamente en el suelo. Un reposapiés puede hacer que se sienta más cómodo. Siéntese derecho, en una postura relajada y evite inclinarse hacia adelante o recostarse hacia atrás.
- ❑ **Ángulo de visión de la pantalla de la computadora:** incline la pantalla para encontrar el mejor ángulo de visión. Ajuste, además, el brillo de la pantalla. Si sigue estos consejos, podrá reducir la tensión ocular y la fatiga muscular.
- ❑ **Iluminación:** elija una ubicación donde las ventanas y las luces no produzcan brillos ni reflejos en la pantalla. Utilice una iluminación indirecta para evitar reflejos brillantes en la pantalla. En el mercado se pueden encontrar accesorios para la pantalla que ayudan a reducir los reflejos. Una iluminación adecuada contribuye a la comodidad y la eficacia en el trabajo.
- ❑ **Colocación de una pantalla externa:** cuando utilice una pantalla externa, instálela a una distancia cómoda para los ojos. Asegúrese de que la pantalla esté a la altura de los ojos o ligeramente más baja cuando esté sentado frente al monitor.

![](_page_11_Figure_9.jpeg)

![](_page_12_Picture_1.jpeg)

*Localización de controles y puertos*

## *Localización de controles y puertos*

### *Parte frontal*

![](_page_12_Figure_5.jpeg)

![](_page_12_Picture_145.jpeg)

\* Sólo ciertos modelos disponen de funciones de LAN inalámbrica.

![](_page_12_Figure_8.jpeg)

IRX2700\_QuickStart\_4Spanish.book Page 14 Thursday, May 29, 2003 11:14 AM

![](_page_13_Picture_1.jpeg)

#### *Parte posterior*

![](_page_13_Picture_3.jpeg)

![](_page_13_Picture_97.jpeg)

**Conecte únicamente cables 10BASE-T y 100BASE-TX al puerto de red**   $\triangle$ **Ethernet. No conecte ningún otro tipo de cable de red ni ninguna línea de teléfono a este puerto. Si conecta cables distintos de los indicados, se puede producir una sobrecarga de corriente eléctrica que ocasione una falla, calor excesivo o queme el puerto. Para conectar la unidad a una red, consulte la Guía del usuario de la computadora VAIO® en pantalla o póngase en contacto con el administrador de red. Consulte "Localización de la Guía del usuario de la computadora VAIO" si desea más información.**

![](_page_13_Figure_6.jpeg)

![](_page_14_Picture_0.jpeg)

*Parte izquierda*

![](_page_14_Figure_2.jpeg)

![](_page_14_Picture_60.jpeg)

![](_page_14_Picture_4.jpeg)

*Introducción rápida a la computadora VAIO®* IRX2700\_QuickStart\_4Spanish.book Page 16 Thursday, May 29, 2003 11:14 AM

#### *Parte derecha*

![](_page_15_Picture_2.jpeg)

![](_page_15_Picture_34.jpeg)

![](_page_15_Figure_4.jpeg)

*Parte inferior*

![](_page_16_Figure_2.jpeg)

![](_page_16_Picture_43.jpeg)

![](_page_16_Picture_4.jpeg)

![](_page_17_Picture_0.jpeg)

![](_page_17_Picture_1.jpeg)

![](_page_17_Figure_3.jpeg)

IRX2700\_QuickStart\_4Spanish.book Page 19 Thursday, May 29, 2003 11:14 AM

![](_page_18_Picture_1.jpeg)

# *Introducción*

*Esta sección le ayuda a poner en marcha su computadora y registrarla, para que pueda aprovechar las numerosas opciones de asistencia técnica de Sony. También le indica cómo localizar la Guía del usuario de la computadora VAIO® en línea, que contiene instrucciones detalladas sobre el uso y funcionamiento de la computadora.*

![](_page_18_Picture_4.jpeg)

IRX2700\_QuickStart\_4Spanish.book Page 20 Thursday, May 29, 2003 11:14 AM

*Introducción rápida a la computadora VAIO®*

## *Encendido de la computadora*

Para usar la computadora de inmediato, utilice como fuente de alimentación el adaptador de CA que se suministra. La batería suministrada no está cargada cuando la desembala; no obstante, se comienza a cargar al usar el adaptador de CA. Consulte "Alimentación de la computadora" en la Guía del usuario de la computadora VAIO® en línea para obtener más información sobre el uso de las baterías. Consulte "Localización de la Guía del usuario de la computadora VAIO" en la página 27.

#### *Para cargar la batería*

- **1** Abra la tapa de la computadora.
- **2** Presione la tapa del compartimiento de la batería para abrirla. La tapa se abre hacia fuera sin desprenderse.

#### *Apertura del compartimiento de batería*

![](_page_19_Picture_9.jpeg)

**3** Deslice la batería (con el logotipo hacia arriba) dentro del compartimiento. Si la computadora está encendida, detecta automáticamente la batería.

![](_page_19_Figure_11.jpeg)

![](_page_20_Picture_1.jpeg)

*Encendido de la computadora*

*Inserción de la batería*

![](_page_20_Picture_4.jpeg)

- **4** Presione la tapa del compartimiento de batería hasta que se oiga un clic.
- **5** Conecte el adaptador de CA a la computadora. Consulte "Para conectar el adaptador de CA."

Una vez conectado el adaptador de CA a la computadora, comienza a cargarse la batería, aunque la computadora no esté encendida. El indicador de batería muestra el estado de carga de la misma. El indicador parpadea mientras la batería se carga. Consulte "Alimentación de la computadora" en la Guía del usuario de la computadora VAIO® en línea para obtener más información.

![](_page_20_Picture_8.jpeg)

![](_page_21_Picture_1.jpeg)

#### *Para conectar el adaptador de CA*

**1** Conecte el cable del adaptador de CA en el puerto DC IN (Entrada CC).

#### *Conexión del adaptador de CA a la computadora*

![](_page_21_Figure_6.jpeg)

**2** Conecte el cable de alimentación en el adaptador de CA y en un tomacorriente de CA.

✍ Utilice sólo el adaptador de CA suministrado con la computadora.

![](_page_21_Figure_9.jpeg)

![](_page_22_Picture_1.jpeg)

*Encendido de la computadora*

#### *Para abrir y encender la computadora*

**1** Deslice la traba de sujeción hacia la derecha y levante la tapa sosteniendo firmemente la parte inferior de la computadora.

#### *Apertura de la computadora*

![](_page_22_Figure_6.jpeg)

**2** Presione el botón de encendido hasta que se encienda el indicador verde.

#### *Encendido de la computadora*

![](_page_22_Figure_9.jpeg)

✍ Si mantiene pulsado el botón de encendido, se apaga la computadora.

![](_page_22_Figure_11.jpeg)

![](_page_23_Picture_1.jpeg)

- **3** Si fuera necesario, ajuste los controles de brillo de la pantalla LCD de la siguiente manera:
	- ❑ Para aumentar el brillo, pulse las teclas **Fn**+**F5** y, a continuación, la tecla **Flecha arriba** o **Flecha derecha** .
	- ❑ Para reducir el brillo, pulse las teclas **Fn**+**F5** y, a continuación, la tecla **Flecha abajo ↓ o Flecha izquierda ←**.

![](_page_23_Figure_6.jpeg)

IRX2700\_QuickStart\_4Spanish.book Page 25 Thursday, May 29, 2003 11:14 AM

![](_page_24_Picture_1.jpeg)

*Uso del panel táctil*

## *Uso del panel táctil*

La computadora contiene un dispositivo señalador llamado panel táctil. Puede apuntar, seleccionar, arrastrar y desplazar objetos en la pantalla utilizando el panel táctil incorporado.

### *Descripción del panel táctil*

 $\geq$ **Panel táctil Botón secundario Botón primario**

![](_page_24_Picture_67.jpeg)

![](_page_24_Figure_8.jpeg)

*Localización del panel táctil*

![](_page_25_Picture_1.jpeg)

![](_page_25_Picture_145.jpeg)

## *Registro de la computadora*

 $\mathbb{Z}$  Se le pedirá que registre su computadora la primera vez que encienda la unidad. Siga las instrucciones que aparecen en pantalla para completar el proceso de registro. Si no puede registrar su equipo durante la primera sesión, tendrá la oportunidad de hacerlo más adelante.

Registre su computadora. Al hacerlo, podrá aprovechar la asistencia técnica de calidad y otros beneficios que ofrece Sony como parte de su compromiso constante hacia el cliente:

- ❑ Servicio al cliente de Sony: póngase en contacto con un representante de asistencia al cliente para resolver los problemas que se le presenten al utilizar la computadora.
- ❑ Extensión de la garantía limitada: proteja su inversión. Lea la tarjeta de garantía para obtener más detalles.
- ❑ Notificación sobre productos: si usted proporciona la información de contacto, Sony podrá ponerse en contacto con usted e informarle sobre actualizaciones y mejoras de productos.

![](_page_25_Figure_10.jpeg)

![](_page_26_Picture_1.jpeg)

*Localización de la Guía del usuario de la computadora VAIO*

## *Localización de la Guía del usuario de la computadora VAIO*

La Guía del usuario de la computadora VAIO® en línea es un archivo de ayuda que ofrece información detallada sobre el uso de su nueva computadora y en el que se pueden efectuar búsquedas. A continuación, se enumeran algunos de los temas incluidos en la Guía del usuario de la computadora VAIO® en línea:

- 
- **•** Internet y redes **•** Unidades ópticas
- 
- 
- **•** Impresión **•** Audio/Vídeo
	- Funciones Memoria
- Mouse y teclado

#### *Para abrir la guía del usuario (Windows XP)*

- **1** Haga clic en **Inicio** en la barra de tareas de Windows® y luego en **Ayuda y soporte técnico**. Aparece la ventana **Centro de ayuda y soporte técnico** que muestra información sobre la computadora VAIO® y el sistema operativo Microsoft® Windows®.
- **2** Haga clic en **VAIO User Guide** (Guía del usuario de VAIO) en la columna **Elegir un tema de ayuda**. Aparece una segunda ventana **Centro de ayuda y soporte técnico** que ofrece información sobre la computadora.

![](_page_26_Figure_15.jpeg)

- **•** Baterías **•** Tarjetas de PC y disquetes
	-
- **•** CD y DVD **•** Duplicadores de puerto (si corresponde)
	-
	-

IRX2700\_QuickStart\_4Spanish.book Page 28 Thursday, May 29, 2003 11:14 AM

![](_page_27_Picture_1.jpeg)

*Introducción rápida a la computadora VAIO®*

## *Configuración de la conexión de acceso telefónico a Internet*

En esta sección se describen los pasos básicos que se deben seguir para configurar la conexión de acceso telefónico a Internet. El Asistente para la conexión a Internet lo guiará en el proceso de elección de un proveedor de servicios de Internet (ISP) o de configuración de una cuenta existente y de conexión a Internet.

#### *Para configurar una conexión de acceso telefónico a Internet (Windows XP)*

- **1** Conecte un cable telefónico a la computadora. Consulte "Configuración de una conexión de acceso telefónico a Internet" en el capítulo Conexiones de Internet y de red de la Guía del usuario de la computadora VAIO® en línea.
- **2** Haga clic en **Inicio**, apunte a **Todos los programas**, **Accesorios**, **Comunicaciones** y luego haga clic en **Asistente para conexión nueva**. Aparece el **Asistente para conexión nueva**.

#### *Asistente para conexión nueva*

![](_page_27_Picture_9.jpeg)

- **3** Haga clic en **Siguiente**.
- **4** Si no estuviera seleccionado, haga clic y seleccione **Conectarse a Internet**.
- **5** Haga clic en **Siguiente**.
- **6** Siga las instrucciones que aparecen en pantalla.

![](_page_27_Figure_14.jpeg)

IRX2700\_QuickStart\_4Spanish.book Page 29 Thursday, May 29, 2003 11:14 AM

![](_page_28_Picture_1.jpeg)

*Apagado de la computadora*

**29**

## *Apagado de la computadora*

El hecho de usar el botón de encendido para apagar el sistema podría provocar la pérdida de datos. Siga los pasos que se indican a continuación para apagar la computadora correctamente y evitar la pérdida de datos.

#### *Para apagar la computadora*

- **1** Cierre todas las operaciones que esté realizando.
- **2** Haga clic en **Inicio** en la barra de tareas de Windows®.
- **3** (Windows XP) Haga clic en **Apagar equipo** en la parte inferior del menú **Inicio** |para que aparezca la ventana **Apagar equipo** y seleccione **Apagar**.

 $\mathbb{Z}$  Responda a cualquier mensaje que le indique que debe guardar los documentos.

- **4** Espere hasta que la computadora se apague automáticamente. La computadora está apagada cuando el indicador de encendido se apaga.
- $\mathbb{Z}$  Durante un período de inactividad, puede conservar la carga de la batería utilizando los modos de ahorro de energía. Consulte "Control de la administración de energía" en la Guía del usuario de la computadora VAIO® en línea para obtener más información.
- $\mathbb{Z}$  Si no puede apagar la computadora, pulse el botón de encendido y manténgalo pulsado. Esta operación puede provocar la pérdida de datos.

![](_page_29_Picture_0.jpeg)

![](_page_29_Picture_1.jpeg)

![](_page_29_Figure_3.jpeg)

IRX2700\_QuickStart\_4Spanish.book Page 31 Thursday, May 29, 2003 11:14 AM

![](_page_30_Picture_1.jpeg)

## *Ampliación de la capacidad de la computadora*

*Esta sección contiene instrucciones básicas para ampliar la memoria de la computadora y localizar información sobre los programas preinstalados.* 

- ❑ Ampliación de la memoria
- ❑ Localización de los programas preinstalados

![](_page_30_Picture_6.jpeg)

IRX2700\_QuickStart\_4Spanish.book Page 32 Thursday, May 29, 2003 11:14 AM

*Introducción rápida a la computadora VAIO®*

## *Ampliación de la memoria*

Según la configuración adquirida, es posible que su computadora admita módulos de memoria adicionales. Para obtener información sobre los procedimientos de instalación, consulte la Guía del usuario de la computadora VAIO® en línea e imprima los pasos pertinentes. Consulte "Localización de la Guía del usuario de la computadora VAIO" en la página 27.

Las especificaciones de la computadora que se suministran en pantalla indican la cantidad de memoria instalada y los módulos de memoria necesarios para las actualizaciones.

## *Localización de los programas preinstalados*

Su computadora viene con una amplia variedad de programas de audio y vídeo. Para obtener más información, remítase la siguiente sección:

❑ **Todos los programas**: el menú Todos los programas, al que se accede desde el menú Inicio, contiene una lista de todos los programas preinstalados en la computadora.

![](_page_31_Figure_9.jpeg)

 $\overline{\text{IRX}}$ 2700\_QuickStart\_4Spanish.book Page 33 Thursday, May 29, 2003 11:14 AM

![](_page_32_Picture_1.jpeg)

## *Uso de los CD de recuperación de aplicaciones y del sistema*

*Puede restaurar el sistema completo, ciertos programas de software o controladores mediante los CD de recuperación de aplicaciones y del sistema.*

- ❑ CD de recuperación de aplicaciones y del sistema
- ❑ Uso de los CD de recuperación

![](_page_32_Picture_6.jpeg)

IRX2700\_QuickStart\_4Spanish.book Page 34 Thursday, May 29, 2003 11:14 AM

![](_page_33_Picture_1.jpeg)

*Introducción rápida a la computadora VAIO®*

## *CD de recuperación de aplicaciones y del sistema*

Su computadora viene con los siguientes CD de recuperación de aplicaciones y de recuperación del sistema. Se necesita una unidad óptica para usar los CD de recuperación. Si la computadora no viene equipada con una unidad óptica, utilice una externa.

#### **CD de recuperación de aplicaciones**

*Sony Electronics Inc.*

Estos CD le permiten volver a instalar los distintos programas y controladores de dispositivos en caso de que se hayan dañado o borrado.

#### **CD de recuperación del sistema**

#### *Sony Electronics Inc.*

Estos CD le permiten restaurar el sistema operativo y los programas incluidos originalmente con la computadora en caso de que resulten dañados o se borren. Estos CD restauran la configuración original de fábrica. Por esta causa, con la restauración se perderán los datos de usuario y los programas instalados desde que empezó a usar la computadora.

## *Uso de los CD de recuperación*

En las secciones siguientes se describe cómo utilizar las utilidades de recuperación del sistema y recuperación de aplicaciones.

- ❑ Uso de los CD de recuperación de aplicaciones
- ❑ Uso del CD de recuperación del sistema
- **ED** Para sistemas con Windows XP, puede usar Restaurar sistema para deshacer cambios peligrosos en su equipo y restaurar su configuración y rendimiento a un estado anterior. Haga clic en Inicio, apunte a Todos los programas, haga clic en Ayuda y soporte técnico, y seleccione Restaurar sistema en Elegir una tarea.

#### *Uso de los CD de recuperación de aplicaciones*

Los CD de recuperación de aplicaciones permiten volver a instalar programas de software y controladores individuales y reparar programas cuando estén dañadas o se hayan borrado. La reinstalación de un programa o controlador de dispositivo puede corregir ciertos problemas con su computadora, dispositivos periféricos o

![](_page_33_Figure_18.jpeg)

![](_page_34_Figure_1.jpeg)

*Uso de los CD de recuperación*

**35**

software. Quizá no necesite volver a instalar el contenido completo del disco duro. Para volver a instalar todos los programas originales suministrados con la computadora, utilice los CD de recuperación del sistema. Consulte "Uso del CD de recuperación del sistema" si desea más información.

 $\mathbb{Z}$  Es necesario que la computadora tenga un sistema operativo Microsoft® Windows® para ejecutar las utilidades del CD de recuperación de aplicaciones.

#### *Para volver a instalar programas con los CD de recuperación de aplicaciones*

- $\mathbb{Z}$  El sistema puede incluir uno o más CD de recuperación de aplicaciones. Si tiene más de un CD de recuperación de aplicaciones, introduzca el primero (CD No. 1) para iniciar el programa de recuperación de aplicaciones. Es posible que el sistema le pida a continuación que inserte el siguiente CD, según la aplicación que desee restaurar.
- **1** Encienda la computadora. Si la computadora ya está encendida, cierre todos los programas abiertos.
- **2** Diríjase al escritorio de Microsoft® Windows®.
- **3** Introduzca el CD de recuperación de aplicaciones No. 1 de Sony en la unidad óptica del sistema. La utilidad de recuperación de aplicaciones se inicia automáticamente.
- **4** Haga clic en **OK** (Aceptar) en la ventana de bienvenida de la VAIO. Aparecerá la ventana **Sony Application Recovery Program** (Programa de recuperación de aplicaciones de Sony).
- **5** Haga doble clic en la carpeta **Software**. Aparecen los iconos que representan los programas originales preinstalados.
- **6** Haga doble clic en la aplicación que quiera restaurar. Se inicia el asistente para la instalación del programa.
- **7** Siga las instrucciones que aparecen en pantalla para completar el proceso de recuperación.

#### *Para volver a instalar controladores de dispositivo utilizando el sistema operativo Windows XP*

El sistema operativo Microsoft® Windows® XP puede volver a instalar los controladores de dispositivos originales de fábrica sin recurrir a los CD de recuperación de aplicaciones.

![](_page_35_Picture_1.jpeg)

- **1** Haga clic en **Inicio** en la barra de tareas de Windows  $\blacktriangledown$ , y luego haga clic con el botón secundario en **Mi PC**. Aparece un menú contextual.
- **2** Haga clic en **Propiedades**. Aparecerá el cuadro de diálogo Propiedades del sistema.
- **3** En la ficha **Hardware**, haga clic en el botón **Administrador de dispositivos**.
- **4** Haga clic con el botón secundario para seleccionar el dispositivo  $desconocido<sup>1</sup>$  o aquél que necesita la instalación de un controlador y haga clic en **Actualizar controlador** en el menú contextual. Aparece el asistente de actualización de hardware.
- **5** Siga las instrucciones que aparecen en pantalla para localizar el dispositivo y volver a instalar el controlador apropiado.
- $\mathbb Z$ p Si Windows® XP no reinstala el o los controladores de dispositivo, siga los pasos que se describen en la sección siguiente para reinstalar los controladores del dispositivo utilizando los CD de recuperación de aplicaciones.

#### *Para volver a instalar los controladores de dispositivo con los CD de recuperación de aplicaciones*

- **El sistema puede incluir uno o más CD de recuperación de aplicaciones. Inserte del CD** de recuperación de aplicaciones (CD No. 1) para iniciar el proceso de recuperación de aplicaciones o controladores. El sistema le solicitará después que introduzca los CD siguientes, según cuál sea la aplicación o controlador que quiera restaurar.
- **1** Diríjase al escritorio de Microsoft® Windows®.
- **2** Introduzca el CD de recuperación de aplicaciones No. 1 de Sony en la unidad óptica del sistema. Aparece la ventana de bienvenida de la VAIO. Haga clic en **OK** (Aceptar), luego en **Quit** (Salir) para cerrar la utilidad Sony Application Recovery. (Deje el CD colocado en la unidad óptica.)
- **3** Haga clic en **Inicio** en la barra de tareas de Windows®, y luego haga clic con el botón secundario en **Mi PC**. Aparece un menú contextual.

<sup>1</sup> Los dispositivos desconocidos se identifican mediante una signo de interrogación de color amarillo. Un dispositivo que tiene un problema de controlador se identifica mediante un signo de admiración de color amarillo.

![](_page_35_Figure_15.jpeg)

IRX2700\_QuickStart\_4Spanish.book Page 37 Thursday, May 29, 2003 11:14 AM

![](_page_36_Picture_1.jpeg)

*Uso de los CD de recuperación*

- **4** Haga clic en **Propiedades**. Aparece el cuadro de diálogo **Propiedades del sistema**.
- **5** Haga clic en la ficha **Hardware** y después en **Administrador de dispositivos**.
- 6 Haga clic con el botón secundario sobre el dispositivo desconocido <sup>1</sup>o aquél que necesita la instalación de un controlador y haga clic en **Actualizar controlador** en el menú contextual. Aparece el asistente de actualización de hardware.
- **7** En el **Asistente de actualización de hardware**, haga clic para seleccionar la opción **Instalar de una lista o una ubicación específica (Avanzado)**.
- **8** Haga clic en **Siguiente**.
- **9** Haga clic para cancelar la opción **Buscar medios extraíbles (disquetes, CD-ROM...)**.
- **10** Haga clic en la casilla de verificación **Incluir esta ubicación en la búsqueda** para seleccionarla.
- **11** Haga clic en **Examinar**. Aparece el cuadro de diálogo **Buscar carpeta**.
- **12** Diríjase a la unidad óptica y haga clic para seleccionar el CD de recuperación de aplicaciones. Se visualizará el contenido del CD.
- **13** Haga clic en el nombre de la carpeta del dispositivo que quiere volver a instalar y haga clic en **Aceptar**. Aparece el **Asistente de actualización de hardware**.
- **14** Haga clic en **Siguiente** y seleccione la carpeta del dispositivo. El sistema operativo Microsoft® Windows® reinstala automáticamente el o los controladores de dispositivo desde el CD de recuperación de aplicaciones.
- **15** Haga clic en **Finalizar** y extraiga el CD de recuperación de aplicaciones de la unidad óptica.
- **16** Apague la computadora haciendo clic en **Inicio** y luego en **Apagar equipo**.
- **17** Haga clic en **Aceptar**.
- **18** Espere 30 segundos y encienda la computadora.

![](_page_36_Picture_18.jpeg)

IRX2700\_QuickStart\_4Spanish.book Page 38 Thursday, May 29, 2003 11:14 AM

*Introducción rápida a la computadora VAIO®*

#### *Uso del CD de recuperación del sistema*

Los CD de recuperación del sistema le permiten dar formato al disco duro, restaurar el sistema operativo y todos los programas originales preinstalados. Si el sistema operativo o los programas se dañan o borran, puede restaurar la computadora a su configuración predeterminada de fábrica.

**El proceso de recuperación del sistema borra todos los programas que usted**  八 **haya instalado desde que comenzó a usar la computadora. Deberá volver a instalar todos los programas que no estaban en la computadora el día que la compró.**

Quizá no necesite volver a instalar el contenido completo del disco duro. Si tiene un problema con la computadora, es posible que instalando de nuevo algún controlador de dispositivo o programa de software, el problema se corrija. Utilice los CD de recuperación de aplicaciones para volver a instalar ciertos programas o controladores de dispositivos. Consulte "Uso de los CD de recuperación de aplicaciones" si desea más información.

Los CD de recuperación del sistema contienen una copia de seguridad de todos los programas instalados originalmente en el disco duro. Sólo pueden utilizarse para recuperar el disco duro de la computadora Sony que se adquirió.

Cuando finalice con éxito la recuperación del sistema, se le pedirá que complete el proceso de registro de Windows®.

#### *Opciones de recuperación del sistema*

- ❑ **Default System Drive Recovery** (Recuperación de la unidad del sistema predeterminada): se elimina toda la información de la unidad C. Se restauran solamente en esta unidad los valores predeterminados de fábrica y los programas de software.
- ❑ **Change Partition Size and Recover** (Modificar el tamaño de las particiones y recuperar): todas las particiones, instalaciones personalizadas y cambios se eliminan de la unidad de disco duro. Puede definir el tamaño de las particiones tanto para la unidad C como para la D. Se restauran el sistema operativo y los programas de software preinstalados originales.
- ❑ **Factory Default Settings Recovery** (Recuperación de la configuración predeterminada de fábrica): toda la información y las particiones se eliminan de la unidad de disco duro. Se restaura la configuración original de fábrica, así como el sistema operativo y los programas de software preinstalados.

![](_page_37_Figure_13.jpeg)

![](_page_38_Picture_1.jpeg)

*Uso de los CD de recuperación*

**La utilidad de recuperación del sistema no hace una copia de seguridad de los datos del sistema. Si usted desea conservar los datos del sistema, debe realizar una copia de seguridad en un soporte externo.**

#### *Para usar el CD de recuperación del sistema*

 $\sqrt{2}$ 

El sistema puede tardar unos minutos en cargar los archivos necesarios. Puede aparecer una pantalla azul durante el proceso de descarga.

El sistema puede incluir uno o más CD de recuperación del sistema. Si tiene más de un CD, introduzca el primero (CD No. 1) para iniciar el programa de recuperación del sistema. Se le pedirá que introduzca el o los siguientes CD una vez que se haya instalado la información del primero.

- **1** Pulse el botón de expulsión del disco para abrir la bandeja de la unidad de disco óptica.
- **2** Inserte el CD No. 1 de recuperación del sistema en la unidad óptica y ciérrela. El primer CD debe estar colocado en la unidad antes de que reinicie la computadora.
- **3** Apague la computadora haciendo clic en **Inicio**, **Apagar equipo**, y seleccionando luego **Apagar**.
- **4** Espere 30 segundos y encienda la computadora. Se iniciará la utilidad de recuperación del sistema desde la unidad óptica. La pantalla mostrará el proceso de descarga "Starting VAIO Recovery Utility" (Iniciando la utilidad de recuperación de la VAIO).
- **5** Cuando aparezca el cuadro de diálogo del asistente de **VAIO System Recovery Utility** (Utilidad de recuperación del sistema de VAIO), haga clic en **Next** (Siguiente).
- **6** Aparece la ventana Notes on Use (Notas sobre el uso). Haga clic en **Next** (Siguiente).
- **7** En la ventana Main Menu Product Recovery (Menú principal Recuperación de productos), seleccione la opción de recuperación del sistema apropiada.
- **8** Siga las instrucciones que aparecen en pantalla para completar el proceso de recuperación.

![](_page_38_Figure_15.jpeg)

![](_page_39_Picture_1.jpeg)

 $\mathbb{Z}$  El proceso de recuperación tarda aproximadamente entre 30 y 60 minutos.

Una vez recuperado el sistema mediante los CD de recuperación del sistema, se le pedirá que introduzca el o los CD de recuperación de aplicaciones después de reiniciar Windows. Utilice el o los CD de recuperación de aplicaciones para una restauración completa del sistema.

#### *Si la computadora no se inicia cuando se ha colocado el CD de recuperación.*

- **1** Pulse el botón de encendido y manténgalo pulsado más de cuatro segundos para apagar la computadora.
- **2** Encienda la computadora. Cuando aparezca el logotipo de Sony, pulse la tecla **F2**. Aparecerá la utilidad **BIOS Setup Utility** (Configuración del BIOS).
- **3** Pulse la tecla de flecha derecha para seleccionar el menú **Exit** (Salir).
- **4** Pulse la tecla de flecha abajo para seleccionar **Get Default Values** (Obtener valores predeterminados) y pulse **Enter** (Entrar). Aparece la ventana **Setup Confirmation** (Confirmación de configuración).
- **5** Pulse **Enter** (Entrar) nuevamente para seleccionar **Yes** (Sí).
- **6** Asegúrese de que la opción **Exit (Save Changes)** (Salir, Guardar cambios) esté seleccionada y, a continuación, pulse **Enter** (Entrar). Aparece nuevamente la ventana **Setup Confirmation** (Confirmación de configuración).
- **7** Compruebe que esté seleccionada la opción **Yes** (Sí) y a continuación, pulse la tecla **Enter** (Entrar). La computadora se reinicia desde el CD de recuperación.
- **ED** Si tiene más de un CD de recuperación del sistema, introduzca el primer CD para iniciar el programa de recuperación. El sistema le pedirá que inserte el segundo CD una vez instalada la información del primero.

El proceso de recuperación tarda entre 30 y 60 minutos.

Una vez recuperado el sistema mediante los CD de recuperación del sistema, se le pedirá que introduzca los CD de recuperación de aplicaciones después de reiniciar el sistema operativo Windows. Inserte el CD de recuperación de aplicaciones para completar automáticamente la recuperación del sistema.

![](_page_39_Figure_16.jpeg)

IRX2700\_QuickStart\_4Spanish.book Page 41 Thursday, May 29, 2003 11:14 AM

![](_page_40_Picture_1.jpeg)

# *Cuidado de la computadora*

*Esta sección ofrece información acerca de cómo utilizar de forma segura su computadora Sony.*

- ❑ Cuidado de la computadora
- ❑ Uso de cables y conexiones
- ❑ Limpieza de la computadora
- ❑ Cuidado de la pantalla LCD

![](_page_40_Picture_8.jpeg)

IRX2700\_QuickStart\_4Spanish.book Page 42 Thursday, May 29, 2003 11:14 AM

*Introducción rápida a la computadora VAIO®*

## *Cuidado de la computadora*

- ❑ No utilice la computadora ni la guarde en un ambiente que presente:
	- ❑ Fuentes de calor, tales como radiadores o conductos de aire.
	- ❑ Luz solar directa.
	- ❑ Exceso de polvo.
	- ❑ Humedad o lluvia.
	- ❑ Vibraciones o golpes.
	- ❑ Imanes poderosos o altavoces sin protección magnética.
	- □ Temperaturas superiores a los 35 °C (95 °F) o inferiores a los 5 °C  $(40 °F)$ .
	- ❑ Nivel de humedad alto.
- ❑ No sitúe ningún equipo electrónico cerca de la computadora. El campo electromagnético generado por la computadora al estar en uso puede provocar alteraciones en el funcionamiento de otros equipo electrónicos que se encuentren cerca de ella.
- ❑ Procure que la circulación del aire sea adecuada para evitar acumulación de calor interno. No coloque la computadora sobre superficies porosas, tales como alfombras o mantas, o cerca de materiales como cortinados que puedan bloquear la ventilación. Deje un espacio de al menos 20 cm (8 pulgadas) por detrás de la computadora.
- ❑ Si se traslada la computadora directamente de un lugar frío a uno caluroso, podría producirse condensación de humedad en su interior. En este caso, deje pasar al menos una hora antes de encender el equipo. Si se produce algún problema, desconecte la computadora y póngase en contacto con el Centro de servicio Sony.
- ❑ La computadora utiliza señales de radio de alta frecuencia y puede interferir la recepción de ondas de radio o televisión. Si ocurriera esto, aleje el equipo de los receptores de radio o TV.
- ❑ No deje caer la computadora ni coloque objetos pesados sobre ella.

![](_page_41_Figure_17.jpeg)

IRX2700\_QuickStart\_4Spanish.book Page 43 Thursday, May 29, 2003 11:14 AM

![](_page_42_Picture_1.jpeg)

*Uso de cables y conexiones*

**43**

## *Uso de cables y conexiones*

- ❑ Utilice solamente los cables de interfaz y equipos periféricos especificados.
- ❑ No utilice cables de conexión cortados o dañados.
- ❑ Si la compañía telefónica realiza un visita de servicio a su casa u oficina y determina que la computadora es la causante de un problema, es posible que le cobren por la visita. Además, si no desconecta la computadora cuando está afectando negativamente a la línea telefónica, la compañía telefónica tiene el derecho de desconectar el servicio hasta que se corrija el problema.

## *Limpieza de la computadora*

- ❑ Limpie la computadora con un paño suave y seco o ligeramente humedecido con una solución de detergente suave. No utilice ningún tipo de estropajo abrasivo, detergente o disolvente como alcohol o bencina, pues podrían dañar el acabado de la computadora. Puede utilizar aerosoles de aire comprimido específicos para computadora para quitar el polvo de la misma.
- ❑ Si un objeto sólido cae sobre la computadora o si se filtra algún liquido, apáguela y desenchúfela inmediatamente. Se recomienda que personal calificado revise la computadora antes de encenderla nuevamente.
- ❑ Evite frotar la pantalla LCD, pues podría dañarla. Utilice un paño suave y seco o un aerosol de aire comprimido para limpiar la pantalla LCD.
- ❑ Siempre desconecte el cable de alimentación antes de proceder a la limpieza de la computadora.

IRX2700\_QuickStart\_4Spanish.book Page 44 Thursday, May 29, 2003 11:14 AM

*Introducción rápida a la computadora VAIO®*

## *Cuidado de la pantalla LCD*

- ❑ La exposición directa a los rayos del sol puede dañar la pantalla LCD. Tenga cuidado cuando utilice la computadora cerca de una ventana.
- ❑ No raye la pantalla LCD ni ejerza presión sobre ella. Podría provocar un funcionamiento defectuoso.
- ❑ El uso de la computadora en condiciones de baja temperatura puede producir una imagen residual en la pantalla. Esto no implica un funcionamiento defectuoso. Cuando la computadora recobre la temperatura normal, la pantalla funcionará normalmente.
- ❑ La pantalla se calienta durante su funcionamiento. Esto es normal y no indica una anomalía.
- ❑ La pantalla LCD se ha fabricado utilizando tecnología de alta precisión. Sin embargo, podrían aparecer continuamente unos diminutos puntos negros o puntos brillantes (rojos, azules o verdes) en la pantalla LCD. Esto es el resultado normal del proceso de fabricación y no indica una anomalía.

![](_page_43_Picture_9.jpeg)

IRX2700\_QuickStart\_4Spanish.book Page 45 Thursday, May 29, 2003 11:14 AM

# *Solución de problemas*

*Esta sección describe cómo resolver ciertos problemas básicos que pueden surgir al utilizar la computadora. Para hallar más temas referidos a la solución de problemas, consulte la Guía del usuario de la computadora VAIO®. Muchos problemas tienen soluciones sencillas, así que intente resolverlos con las sugerencias que se exponen aquí antes de ponerse en contacto con el sitio de Sony Computing Suport en http://www.sony.com/pcsupport/lapc.*

![](_page_44_Picture_3.jpeg)

## *Computadora*

#### *¿Qué debo hacer si la computadora no arranca?*

- ❑ Compruebe que la computadora esté bien conectada a una fuente de alimentación y que esté encendida. Compruebe que el indicador de encendido esté iluminado.
- ❑ Asegúrese de que el paquete de baterías esté insertado correctamente y cargado.
- ❑ Asegúrese de que la unidad de disquete esté vacía (si corresponde).
- ❑ Si conecta la computadora a una regleta o una fuente de alimentación ininterrumpida (UPS), asegúrese de que la regleta o la UPS esté encendida y funcionando.
- ❑ Si está utilizando un dispositivo de visualización externo, compruebe que esté conectado a una fuente de alimentación y encendido. Asegúrese de que los controles de brillo y de contraste estén ajustados correctamente. Consulte la guía original provista con la pantalla para obtener más información.
- ❑ Desconecte el adaptador de CA y retire la batería. Espere un minuto. Vuelva a conectar el adaptador de CA y vuelva a colocar la batería. Encienda el equipo.
- ❑ La condensación puede hacer que la computadora no funcione como corresponde. Si esto ocurriera, no use la computadora durante al menos una hora.
- ❑ Si la computadora no se enciende, siga los pasos que se indican a continuación:
	- **1** Desconecte el cable de alimentación y retire la batería.
	- **2** Utilice un objeto delgado y recto (como un clip para papeles) para pulsar el botón de restauración.
	- **3** Vuelva a insertar el cable de alimentación y la batería.
	- **4** Encienda la computadora.

**46**

IRX2700\_QuickStart\_4Spanish.book Page 47 Thursday, May 29, 2003 11:14 AM

![](_page_46_Picture_1.jpeg)

*Computadora*

#### *¿Qué debo hacer si aparece un error del BIOS cuando la computadora se inicia?*

Si aparece el mensaje "Press <F1> to resume, <F2> to setup" (Pulse F1 para continuar y F2 para configurar) en la parte inferior de la pantalla, siga estos pasos:

- **1** Pulse la tecla **F2**. Aparecerá el menú **BIOS Setup** (Configuración del BIOS).
- **2** Ajuste la fecha (mes/día/año). Pulse **Enter** (Entrar).
- **3** Pulse la tecla **Flecha abajo**  $\downarrow$  para seleccionar **System Time** (Hora del sistema) y, a continuación, ajuste la hora (hora: minutos: segundos). Pulse **Enter** (Entrar).
- **4** Pulse la tecla **Flecha derecha**  $\rightarrow$  para seleccionar la ficha **Exit** (Salir) y, a continuación, pulse la tecla **Flecha abajo**  $\psi$  para seleccionar **Get Default Values** (Obtener valores predeterminados). Aparece el mensaje **Load default values for all SETUP items** (Cargar valores predeterminados para todos los elementos de SETUP).
- **5** Pulse **Enter** (Entrar). Aparece la ventana **Setup Confirmation** (Confirmación de configuración).
- **6** Seleccione **Yes** (Sí) y pulse **Enter** (Entrar).
- **7** Seleccione **Exit (Save Changes)** [Salir (Guardar cambios)] y, a continuación, pulse **Enter** (Entrar). Aparece nuevamente la ventana **Setup Confirmation** (Confirmación de configuración).
- **8** Seleccione **Yes** (Sí) y pulse **Enter** (Entrar). La computadora se reinicia.
- ✍ Si esto ocurre con frecuencia, póngase en contacto con el sitio de Sony Computing Support (http://www.sony.com/pcsupport/lapc).

#### *¿Qué debo hacer si aparece el mensaje "Operating system not found" (No se encontró el sistema operativo) cuando se inicia la computadora y por qué no se inicia Windows?*

- ❑ Asegúrese de que no haya un disquete "que no sea de arranque" en la unidad de disquete (si corresponde).
- ❑ Si hay un disquete que no es de arranque en la unidad:

![](_page_46_Figure_17.jpeg)

![](_page_47_Picture_1.jpeg)

- **1** Retire el disquete de la unidad.
- **2** Reinicie la computadora y confirme que el sistema operativo Microsoft® Windows® se inicie correctamente.
- ❑ Si Windows sigue sin iniciarse, siga los pasos que se indican a continuación para inicializar el BIOS:
	- **1** Si hay un disquete en la unidad de disquete, retírelo.
	- **2** Apague la computadora.
	- **3** Retire cualquier dispositivo periférico conectado a la computadora.
	- **4** Reinicie la computadora.
	- **5** Pulse la tecla **F2** cuando aparezca el logotipo de Sony. Aparecerá la ventana **BIOS Setup** (Configuración del BIOS).
	- **6** Pulse la tecla **Flecha derecha** para seleccionar el menú **Exit**  (Salir).
	- **7** Pulse la tecla **Flecha abajo** ↓ para seleccionar **Get Default Values** (Obtener valores predeterminados). Aparece el mensaje **Load default values for all SETUP items** (Cargar valores predeterminados para todos los elementos de SETUP).
	- **8** Pulse **Enter** (Entrar). Aparece la ventana **Setup Confirmation** (Confirmación de configuración).
	- **9** Seleccione **Yes** (Sí) y pulse **Enter** (Entrar).
	- **10** Seleccione **Exit (Save Changes)** [Salir (Guardar cambios)] y, a continuación, pulse **Enter** (Entrar). Aparece nuevamente la ventana **Setup Confirmation** (Confirmación de configuración).
	- **11** Seleccione **Yes** (Sí) y pulse **Enter** (Entrar). La computadora se reinicia.

#### *¿Por qué ha dejado de responder mi computadora? ¿Por qué no puedo apagarla?*

Es mejor apagar la computadora usando la opción Apagar equipo del menú Inicio de la barra de tareas de Microsoft® Windows®. El uso de otros métodos, incluidos los que figuran aquí, puede ocasionar la pérdida de los datos que no se hayan guardado.

![](_page_47_Figure_19.jpeg)

![](_page_48_Picture_1.jpeg)

#### *Computadora*

**49**

- ❑ Haga clic en **Inicio** en la barra de tareas de Windows®, seleccione **Apagar equipo** y luego haga clic en **Apagar**.
- ❑ Si la computadora no se enciende, pulse las teclas **Ctrl**+**Alt**+**Delete**  (Ctrl+Alt+Suprimir) simultáneamente. Cuando aparece el cuadro de diálogo **Administrador de tareas de Windows** , haga clic en **Apagar equipo** en el menú **Apagar**.
- ❑ Si la computadora no se enciende, mantenga pulsado el botón de encendido o deslice y mantenga en esa posición el interruptor de encendido hasta que la computadora se apague.
- ❑ Si la computadora deja de responder mientras reproduce un CD o DVD, pulse las teclas **Ctrl**+**Alt**+**Delete** (Ctrl+Alt+Suprimir) simultáneamente. Puede apagar la computadora desde el **Administrador de tareas de Windows**.
- ✍ Si pulsa las teclas **Ctrl**+**Alt**+**Delete** (Ctrl+Alt+Suprimir) simultáneamente o apaga la computadora con el botón o el interruptor de encendido es posible que pierda datos.
- ❑ Retire el adaptador de CA y la batería.

#### *¿Por qué la computadora no puede ingresar en el modo En espera o Hibernación?*

La computadora puede volverse inestable si se modifica el modo de operación antes de que la computadora ingrese por completo en el modo En espera o Hibernación.

Para recuperar la estabilidad operativa normal de la computadora:

- **1** Cierre todos los programas abiertos.
- **2** Reinicie la computadora. Siga los pasos que se indican a continuación:
	- **1** Pulse la tecla **Windows** .
	- **2** Pulse **A**.
	- **3** Pulse **R** para reiniciar la computadora.
- **3** Si aun así la computadora no se reinicia, siga los pasos que se indican a continuación:
	- **1** Pulse las teclas **Ctrl**+**Alt**+**Delete** (Ctrl+Alt+Suprimir) simultáneamente. Aparece la ventana **Administrador de tareas de Windows**.

![](_page_49_Picture_1.jpeg)

- **2** Pulse la tecla **Alt** para resaltar la barra de menús y la **Flecha derecha** → para seleccionar **Apagar**.
- **3** Pulse **Enter** (Entrar).
- **4** Pulse **R** para reiniciar la computadora.
- **4** Si este procedimiento no funciona, mantenga pulsado el botón de encendido o deslice y mantenga en esa posición el interruptor hasta que la computadora se apague

![](_page_49_Figure_7.jpeg)

IRX2700\_QuickStart\_4Spanish.book Page 51 Thursday, May 29, 2003 11:14 AM

![](_page_50_Picture_1.jpeg)

*Computadora*

**51**

#### *¿Por qué el ventilador de la computadora hace un ruido tan fuerte?*

El ventilador puede estar funcionando a gran velocidad para enfriar la CPU. Al disminuir la velocidad de la CPU, también disminuirá la velocidad y el ruido del ventilador. Si su computadora viene con la utilidad PowerPanel™ \* , utilícela para reducir la velocidad de la CPU. Si su computadora no viene con la utilidad PowerPanel™ , utilice las combinaciones de energía para disminuir la velocidad de la CPU.

#### *Para disminuir la velocidad del ventilador de la CPU usando la utilidad PowerPanel:*

- **1** En la barra de tareas de Windows®, haga clic con el botón secundario en el icono de la **CPU** o el icono de **perfil <b>A**, según el modelo de computadora adquirido.
- **2** Seleccione **Edit/Create Profiles** (Editar/Crear perfiles). Aparece la ventana **AC Power Profile Editor** (Editor de perfiles de alimentación de CA).
- **3** Haga doble clic en **System** (Sistema) para abrir el submenú **System** (Sistema) si no estuviera abierto.
- **4** Haga doble clic en **CPU Fan Control** (Control del ventilador de la CPU), y seleccione **Level 1 Quiet** (Nivel 1 Detenido).
- **5** Reinicie el equipo.

**E** Consulte PowerPanel Help (Ayuda de PowerPanel) si desea más información.

\* Disponible en ciertos modelos seleccionados.

![](_page_51_Picture_1.jpeg)

#### *Para disminuir la velocidad de la CPU usando las combinaciones de energía:*

- **1** Haga clic en **Inicio** en la barra de tareas de Windows®, y luego en **Panel de control**.
- **2** Haga clic en **Rendimiento y mantenimiento** y, a continuación en, **Opciones de energía**. Aparece la ventana **Propiedades de opciones de energía**.
- **3** Seleccione **Equipo portátil** en el cuadro **Combinaciones de energía**.
- **4** Haga clic en **Aplicar**.
- **5** Haga clic en **Aceptar**.

#### *¿Por qué el cuadro de diálogo Propiedades del sistema muestra una velocidad de la CPU más lenta que la máxima?*

Esto es normal. Debido a que la CPU de la computadora utiliza algún tipo de tecnología que controla la velocidad con fines de ahorro de energía, el cuadro Propiedades del sistema puede mostrar la velocidad actual de la CPU en lugar de la máxima.

#### *¿Por qué no aparecen los cambios que hice en la pantalla de la computadora (LCD)?*

Es posible que tenga que actualizar la pantalla de la computadora. Mantenga pulsada la tecla **Windows y** y pulse **D** dos veces.

![](_page_51_Figure_13.jpeg)

![](_page_52_Picture_1.jpeg)

*Opciones de asistencia técnica*

## *Opciones de asistencia técnica*

Si tiene preguntas acerca de la computadora o de los programas preinstalados, consulte las fuentes siguientes para obtener respuestas en el orden en que aparecen en la lista siguiente.

**1 Guía del usuario de la computadora VAIO®** La Guía línea del usuario de la computadora VAIO® en línea y la versión impresa de la Introducción rápida a la computadora VAIO® le proporcionan información acerca de cómo aprovechar al máximo las capacidades de la computadora y resolver problemas comunes.

## **2 Guías y archivos de ayuda de programas**

Es posible que los programas preinstalados en su computadora ofrezcan guías de ayuda individuales. Estas guías se almacenan en la unidad de disco duro como archivos de ayuda en pantalla. Puede acceder a los archivos de ayuda desde el menú de ayuda del programa en cuestión.

![](_page_52_Picture_8.jpeg)

IRX2700\_QuickStart\_4Spanish.book Page 54 Thursday, May 29, 2003 11:14 AM

![](_page_53_Picture_1.jpeg)

*Introducción rápida a la computadora VAIO®*

## *Soporte Técnico Disponible*

Si la información suministrada con su computadora VAIO no es suficiente para encontrar una solución inmediata a cualquier problema, o más bien si quiere hacer alguna consulta técnica, usted puede contactar a Sony a través de Internet o teléfono.

#### *Sitio de Soporte Técnico VAIO*

Usted podrá contar con información técnica en cualquier momento visitando el sitio de soporte técnico de VAIO, accesando la siguiente dirección:

http://www.sony.com/pcsupport/lapc

El sitio de soporte técnico de VAIO le brinda información acerca de su modelo específico de computadora, incluyendo:

- ❑ Especificaciones de hardware y software
- ❑ Soluciones a los problemas más comunes
- ❑ Versiones actualizadas de software y controladores
- ❑ Copias electrónicas de los manuales originales

#### *Centro de Información a Clientes*

En caso de no encontrar la información que busca en nuestro sitio, usted puede contactar a Sony directamente por teléfono. Para poder brindarle una respuesta más rápida y efectiva, por favor tenga a mano lo siguiente:

- **1** El modelo de su computadora VAIO®
	- ❑ Lo puede encontrar en la esquina inferior derecha de la pantalla de las laptops y en la misma posición en el panel frontal del CPU de las desktops.
- **2** El número de serie de su computadora
	- ❑ Lo puede encontrar al dorso de las laptops y en la parte de atrás del CPU de las desktops; el número de serie corresponde a los 7 últimos dígitos del número debajo del código de barras.
- **3** Sistema Operativo que utiliza su computadora.

![](_page_53_Figure_20.jpeg)

![](_page_54_Picture_1.jpeg)

*Soporte Técnico Disponible*

- **4** El componente de hardware o el programa de software que le está ocasionando el problema.
- **5** Una descripción breve del problema.

Para comunicarse con un asesor de soporte técnico de Sony llame a los siguientes números:

![](_page_54_Picture_81.jpeg)

![](_page_54_Picture_7.jpeg)

![](_page_55_Picture_0.jpeg)

![](_page_55_Picture_1.jpeg)

![](_page_55_Figure_3.jpeg)

# *Índice*

### *A*

adaptador de CA 20 conexión 22 altavoz interno 13 apagado de la computadora 29 asistencia en línea 52 ayuda 27 *B* batería carga 20 indicador 13 bloqueo de mayúsculas 13 bloqueo numérico 13 botón de encendido 23 botón de restauración 17 botones encendido 13 primario 13 secundario 13 *C* CD de recuperación 34 34

CD de recuperación de aplicaciones CD de recuperación del sistema 38 cierre de la computadora 29 computadora almacenamiento 42 apagado 29 asistencia en línea 52 cables 43 controles y conectores 13

cuidado 41 desembalar 10 encendido 20 limpieza 43 pantalla LCD 44 solución de problemas 45 conector de línea telefónica 14 conector de módem 14 conector de red 14 conector para auriculares 14 conector para micrófono 14 conectores auriculares 14 conector de módem 14 micrófono 14 conexión acceso telefónico 28 conexión a Internet 28 conexión de acceso telefónico 28 control del brillo 24 controles 13 brillo 24 cuidado y manipulación de la pantalla LCD 44 *D*

#### desembalar la computadora 10

*E* encendido indicador luminoso 13 encendido de la computadora 20 Energy Star 6

![](_page_56_Picture_8.jpeg)

## *F*

fuente de alimentación 20 *G* guía del usuario 27 guía del usuario en línea 27 *I* indicador de bloqueo de desplazamiento 13 indicadores batería 13 bloqueo de desplazamiento 13 bloqueo de mayúsculas 13 bloqueo numérico 13 encendido 13 Memory Stick 13 unidad de disco duro 13 inicio de la computadora 20 *M* mantenimiento 43 manual 27 Memory Stick

## *P*

indicador 13 ranura 15

**58**

panel táctil 13 uso 25 pantalla LCD cuidado y manipulación 44 problemas al iniciar 29 programas localización 32 Puerto DC IN (Entrada CC) 14 Puerto de monitor 14 Puerto de monitor (VGA) 14 Puerto Ethernet 14 puerto i.LINK 15 Puerto USB 14 puertos

DC IN 14 i.LINK 15 USB 14 VGA (monitor) 14

## *R*

Ranura para tarjeta de PC 15 restauración de datos 34 *S*

software localización 32 solución de problemas 45 inicio 29 *T*

## teclado 13

#### *U*

unidad de disco duro indicador 13

![](_page_58_Figure_0.jpeg)

![](_page_58_Picture_1.jpeg)

![](_page_58_Picture_2.jpeg)

IRX2700\_QuickStart\_4Spanish.book Page 60 Thursday, May 29, 2003 11:14 AM

![](_page_59_Picture_1.jpeg)

## *http://www.sony.com/pcsupport/lapc*

Printed in USA  $\odot$  2003 Sony Electronics Inc. 4-676-638-01

![](_page_59_Picture_6.jpeg)